## **Property Management Office: OBIEE Reporting**

 $\leftarrow$   $\rightarrow$   $\mathbb{C}$   $\leftarrow$   $\parallel$  https://bi.stanford.edu  $\equiv$ ← → C n I https://bi.stanford.edu  $\equiv$ b Atlas - Folder Share... E Zimbra: 7/30 - 8/5 E TNS Lookup B Authority Axess 000 BBC C Campus Enterprise ... C CL  $\boldsymbol{\mathcal{D}}$ **STANFORD UNIVERSITY** Search All **B** Advanced न Home 1. Click on Catalog  $\Theta$ Create...  $\frac{3}{\sqrt{2}}$  Recent Analysis and Interactive Reporting Recently opened or edited items will be displayed here. **Laise** Published Reporting<br>Report Job Most Popular No recommendations are currently available. Most Popular items will be displayed here become available. **Browse/Manage...** All Content v My Analyses My Scorecards<br>My Agent Subs 2. Expand Shared Folders My Agent Subscriptions **Get Started...** 3. Expand Property Management Introduction to Oracle BI Office Folder (Other folders maybe G Oracle BI EE Documentation visible based on Authority) Download BI Desktop Tools 7 Help Contents v 4. Expand PMO DPA Folder to see Oracle Technology Network the list of reports ← → C n Bhttps://bi.stanford.edu/analytics/saw.dll?catalog#%7B%22location9 b Atlas - Folder Share... 5 Zimbra: 7/30 - 8/5 5 TNS Lookup 8 Authority B Axess **STANFORD UNIVERSITY** Catalog т 8.0000000 0. / 8. / 8. / ed Folders/Property Management Office/PMO\_DPA  $\equiv$  Folders  $E = E$ Sort Name A-Z Show More Details E My Folders FIN\_PMO\_286\_DPA\_Comprehensive\_Report | Last Modified 2/3/2013 11:36:21 AM | Created By svemp Shared Folders<br>
External FIT Adhoc  $\begin{tabular}{|c|c|} \hline \quad \quad \quad & \quad \quad \quad & \quad \quad \quad & \quad \quad \quad \\ \hline \quad \quad \quad & \quad \quad & \quad \quad \quad \\ \hline \quad \quad \quad & \quad \quad & \quad \quad \\ \hline \quad \quad \quad & \quad \quad & \quad \quad \\ \hline \quad \quad \quad & \quad \quad & \quad \quad \\ \hline \end{tabular}$ A report providing physical information on assets or groups of assets recorded in the property management system (Sunflo<br>wer) and/or reconciled in the Oracle Fixed Asset application Property Manage nt Office Open | More v FIN\_PIN\_288\_DPA\_Unmatched\_Report | Last Modified 2/3/2013 11:08:43 AM | Created By abellary<br>A report to description invoice lines in FA Mass Additions, with no corresponding PO recorded in Sunflower and<br>ords created but in .<br>Ivoice lines in FA Mass Additions, with no corresponding PO recorded in Sunflower and Sunflower rec<br>conciled in Oracle FA. Based on all FA Mass Addition lines with Queue Name of NEW or ON HOLD.  $\begin{tabular}{|c|c|} \hline \quad \quad \quad & \quad \quad \quad & \quad \quad \quad & \quad \quad \quad \\ \hline \quad \quad \quad & \quad \quad \quad & \quad \quad \quad \\ \hline \quad \quad \quad & \quad \quad \quad & \quad \quad \quad \\ \hline \quad \quad \quad & \quad \quad \quad & \quad \quad \quad \\ \hline \end{tabular}$ Open | More v FIN\_PMO\_292\_Equipment\_1<br>Created By abellary eciation\_Forecast\_Report | Last Modified 2/3/2013 11:08:43 AM | A report to forecast capital asset depreciat fiscal year. Primarily for use by service centers in order to better estimate<br>mates of equipment depreciation in any given department for a given fi charge rates, but can provide snapshot foreca scal vear. Open | More v FIN\_PMO\_294\_Stanford\_Equipment\_Record Last Modif 013 11:59:59 AM | Created By abellary H A report providing all physical and financial information on an asset record. he property management system (Sunflowe Open | More v FIN\_PMO\_296\_Award\_Management\_Report | Last Modified 2/3/2013 11:08:43 A ed By abellary -<br>A report providing physical information on assets or groups of assets recorded in the property<br>wer) and/or reconciled in the Oracle Fixed Asset application  $\begin{tabular}{|c|c|} \hline \quad \quad & \quad \quad & \quad \quad \\ \hline \quad \quad & \quad \quad & \quad \quad \\ \hline \quad \quad & \quad \quad & \quad \quad \\ \hline \quad \quad & \quad \quad & \quad \quad \\ \hline \quad \quad & \quad \quad & \quad \quad \\ \hline \quad \quad & \quad \quad & \quad \quad \\ \hline \quad \quad & \quad \quad & \quad \quad \\ \hline \end{tabular}$ t system (Sunflo Open | More v 5. Click on Open

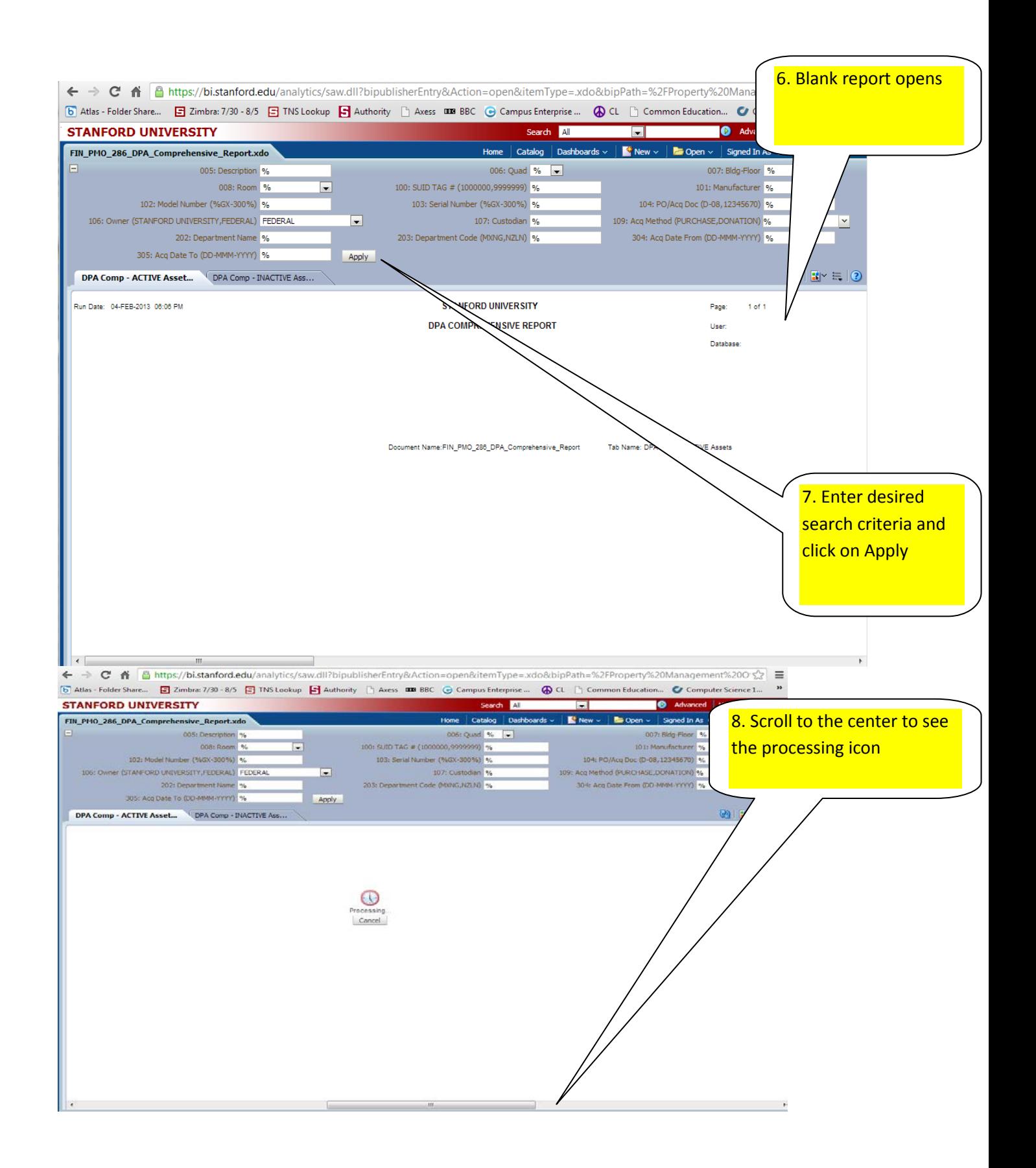

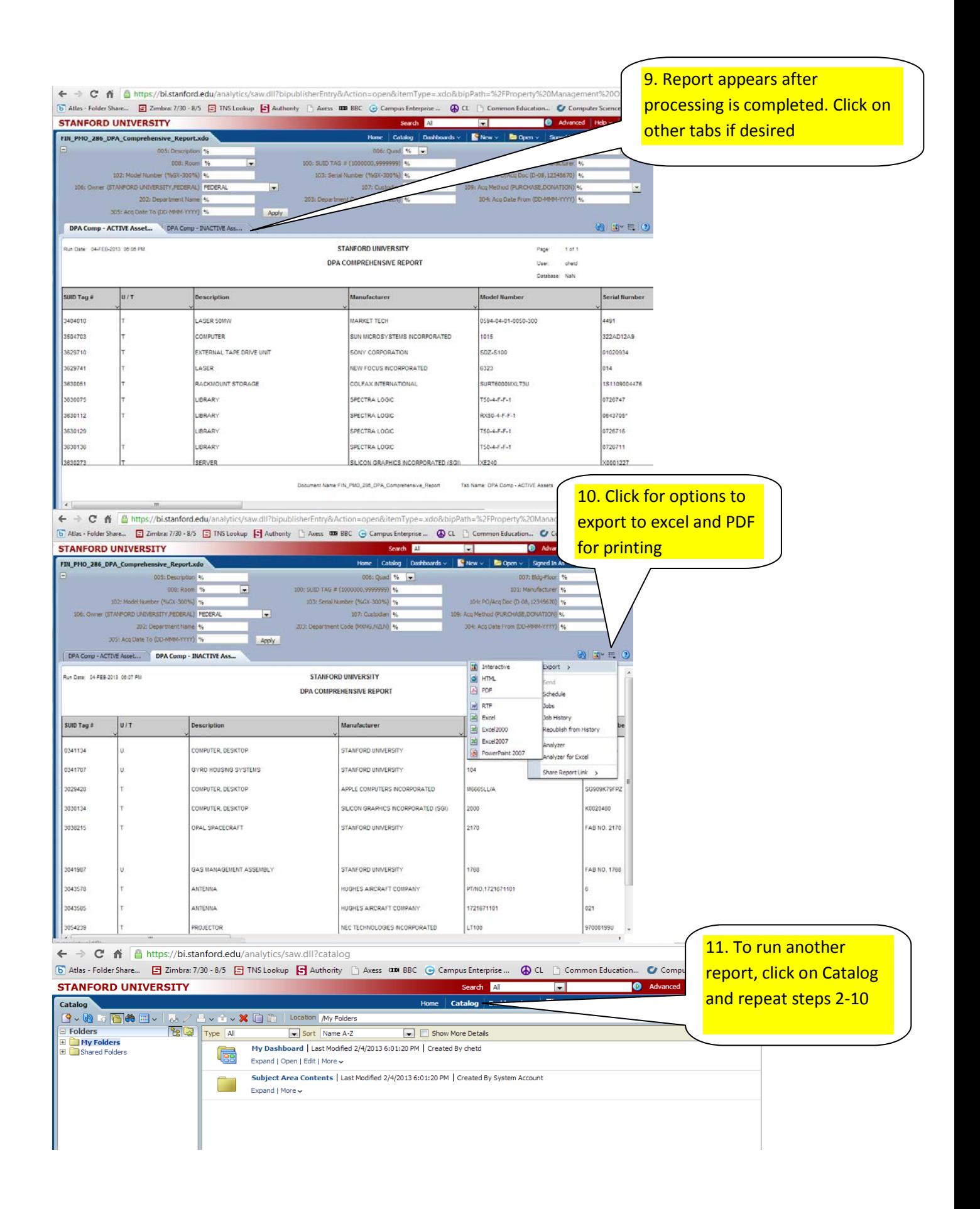